## Step 1:

From the home page, *www.anchoragelibrary.org*, use the drop-down menu under **SERVICES** and click on **PRINTING, COPYING, SCANNING**.

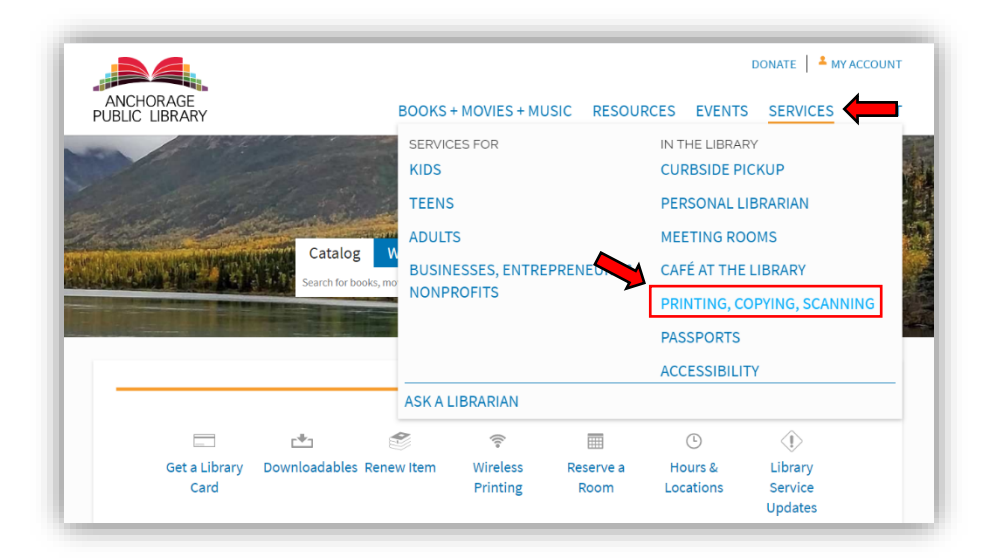

### Step 2:

Click on **wireless printing instructions** to reach the prining links.

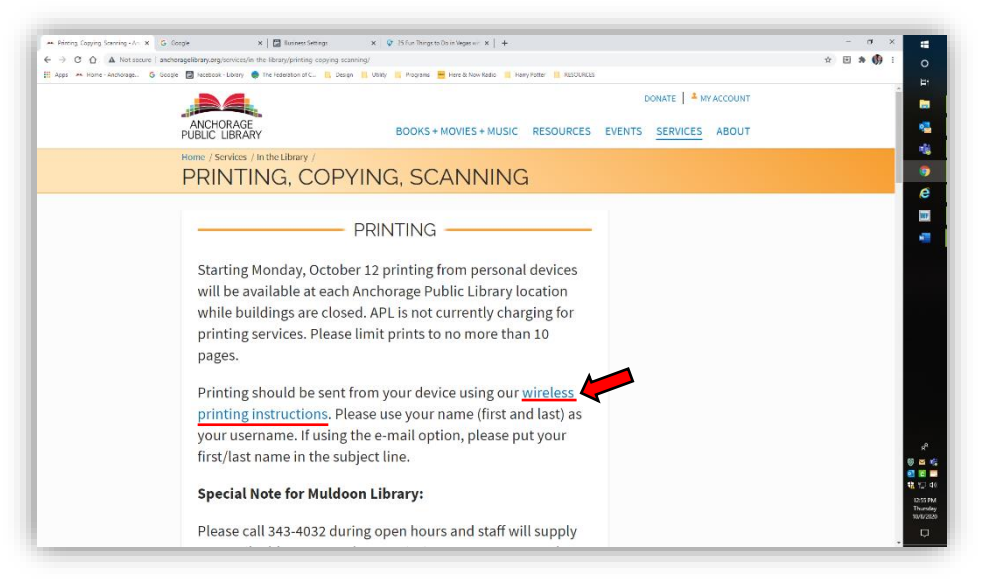

## Step 3:

Right click and copy the provided email address for your preferred printing format.

Black & White – *[tbs-anchoragepl-bw@eprintitservice.com](mailto:tbs-anchoragepl-bw@eprintitservice.com)*

Color – *[tbs-anchoragepl-color@eprintitservice.com](mailto:tbs-anchoragepl-color@eprintitservice.com)*

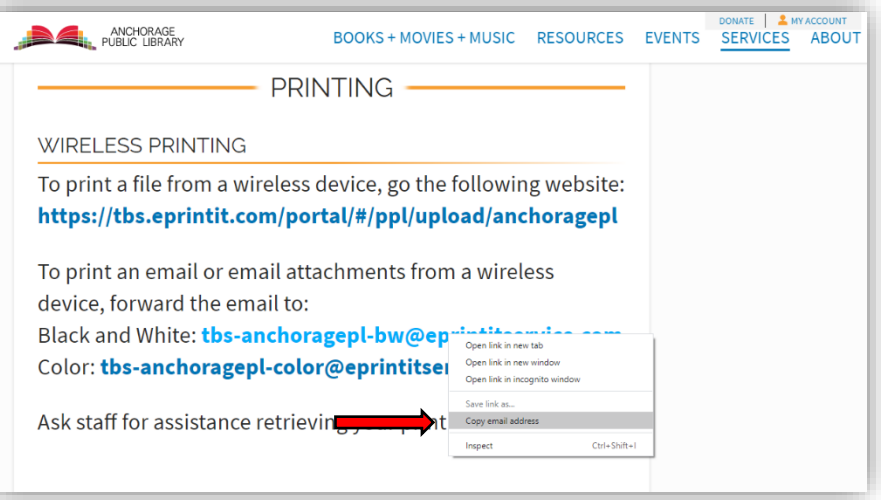

### Step 4:

Open a new blank email and right click to paste the copied address in the **To:** line.

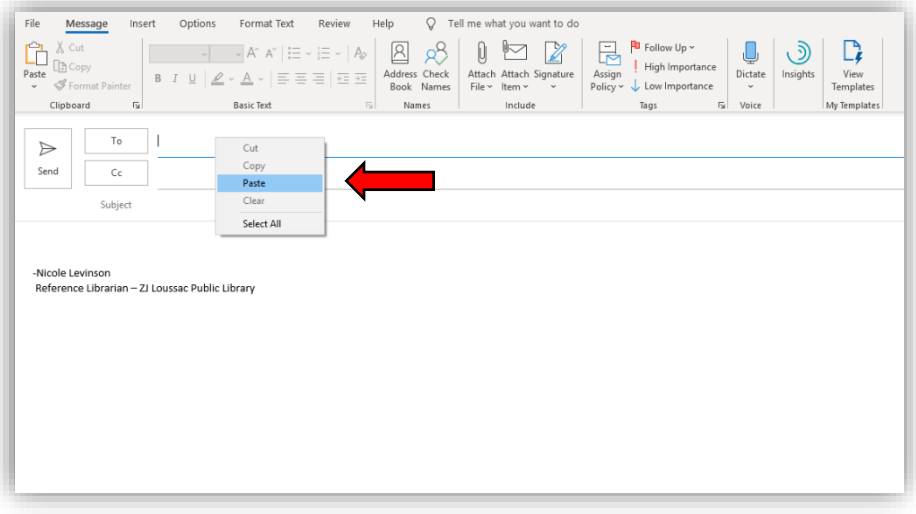

Step 5:

Select **Attach File** in the tool bar.

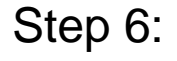

Select the file which you want to print and click **Insert** or **Attach**.

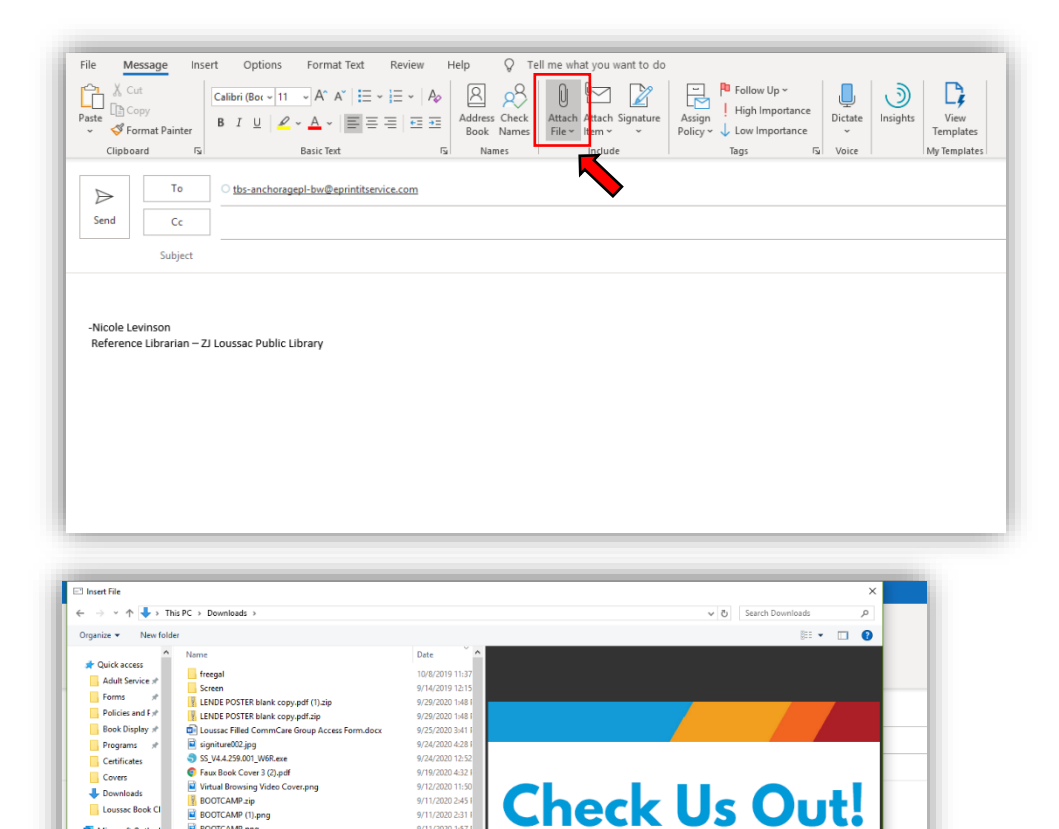

9/11/2020 2:3

9/11/2020 1:57

9/11/2020 12:58

9/9/2020 4:31 PI

9/1/2020 5:41

 $9/1/2020$  10:15

9/1/2020 9:56 A

8/29/2020 4:00

8/29/2020 3:59

8/27/2020 9:32

8/22/2020 1:27

8/22/2020 12:54

8/19/2020 4:34 1

8/19/2020 4:34 \$

8/19/2020 4:21

Like what you see?

Ask our staff to check out an item off this shelf out.

 $\blacktriangleright$ 

ANCHORAGE<br>PUBLIC LIBRAR

1 of

 $\ensuremath{\mathsf{C} \mathsf{a} \mathsf{n} \mathsf{c} \mathsf{e} \mathsf{l}$ 

BOOTCAMP (1).png

2020-Q4 Browsing FB.png

Check Us Out! (1).pdf

C Check Us Outl.pdf

Check Us Outl.png

Faux Book Cover 3 (1).pdf

**C** Faux Book Cover 3.pdf

2020-Q4 Mystery Book Club Bookmark.pdf

Copy of 2020-Q4 Loussec Book Club FB.png

Vitrual Browsing - two people test (1).mov

Vitrual Browsing - two people test.mov

2020-Q4 Mystery Book Club.png

2020-Q1 Mystery Book Club.png

 $\vee$   $\leftarrow$   $\leftarrow$   $\leftarrow$   $\leftarrow$   $\leftarrow$   $\leftarrow$ 

File name: Check Us Outl.pdf

2020-Q4 Loussac Book Club FB.png

**BOOTCAMP.png** 

**Dr** Microsoft Outle

This PC

3D Objects

Desktop

**El Documents** 

Downloads

h Music

 $F$  Pictures

**图 Videos** 

<sup>12</sup> Windows (C)

**P** DEPARTMENTS (

micole.levinson

### Step 7:

Type your first and last name in the **Subject** line as well as the Location Code for where yuou would like to pick up your print job.

Loussac Library – LL Muldoon Library – MD Mountain View Library – MV Chugiak Eagleriver – CE Gerrish Girdwood - GR

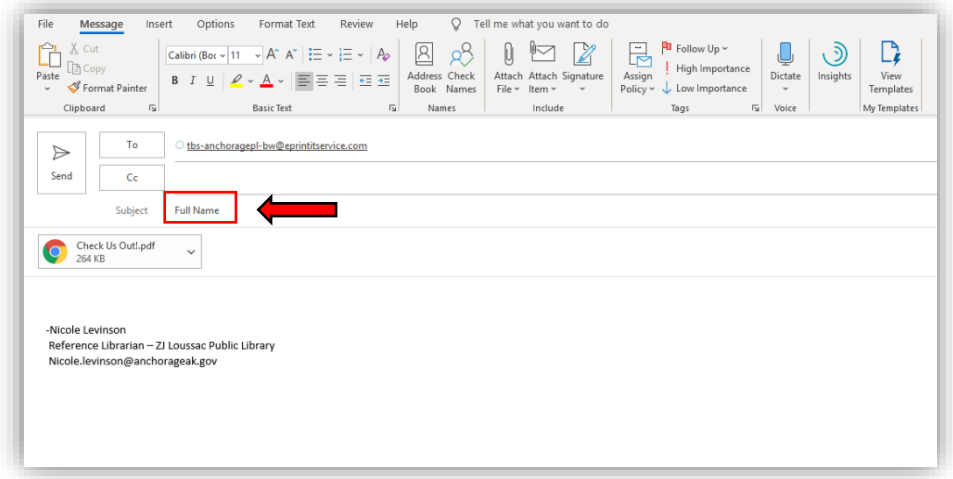

### Step 8:

Check to make sure all of the information you entered is correct and press **Send**.

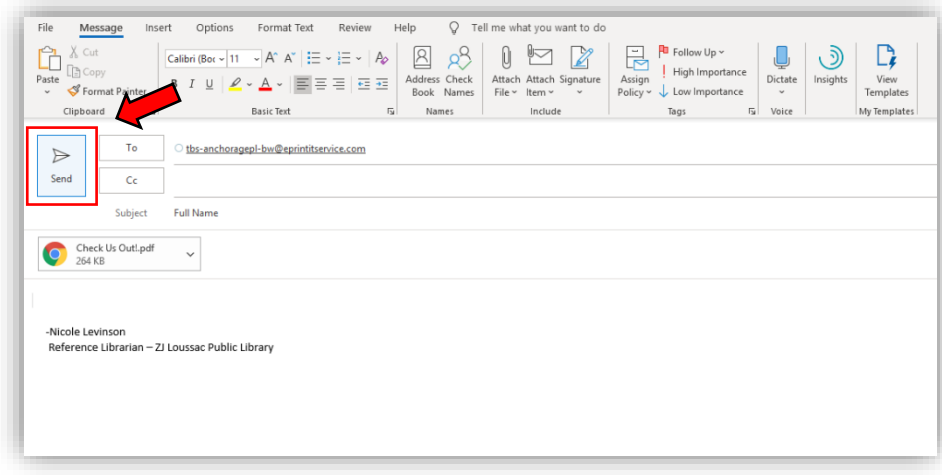

### Step 9:

You will receive a confirmation in your email. Follow the library protocol as stated on the APL website for retrieving your print job.

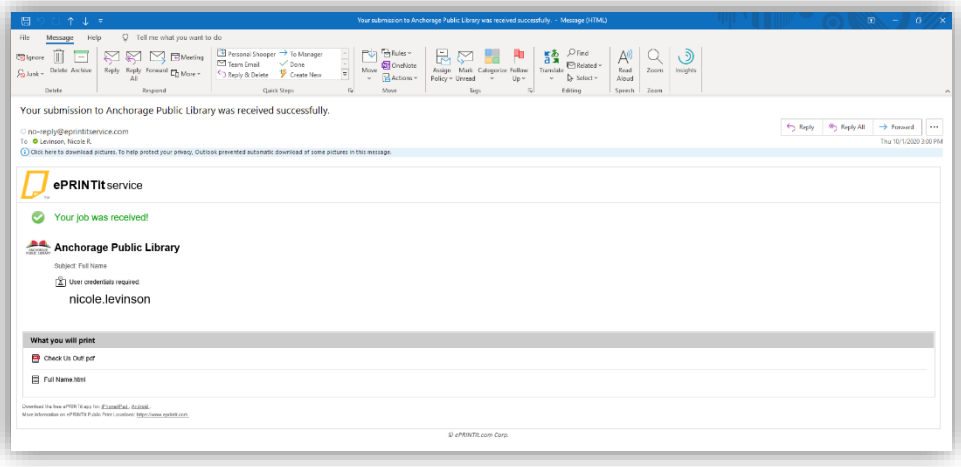